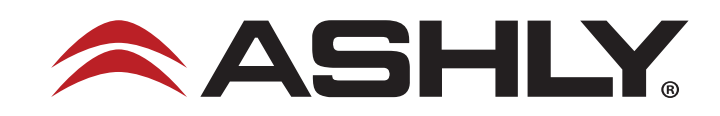

## **Instructions for updating the USB driver used for the Ashly Audio SP series speaker processors**

If our Protea NE Software is unable to detect a current model Ashly Audio SP Series speaker processor, the process detailed below may be helpful in resolving the issue and enabling the software to connect to the device for the purposes of programming and control.

Step 1 – Open your computer's Device Manager (type it into your search bar)

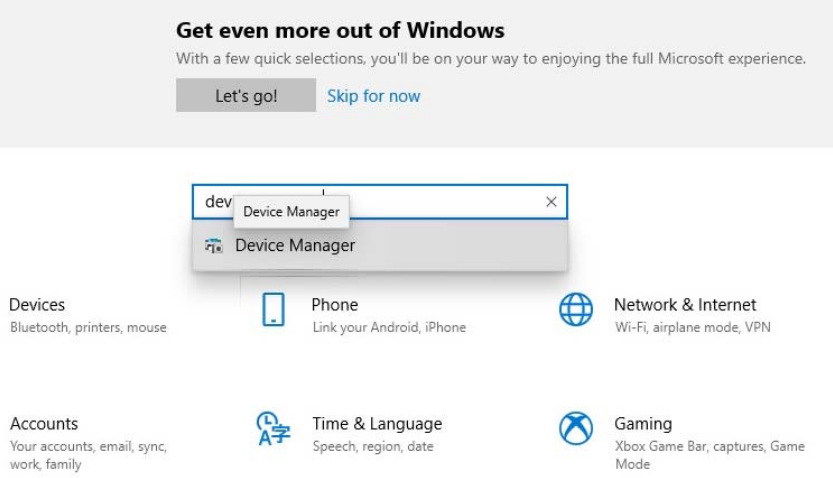

Step 2 – Look in the Universal Serial Bus controllers listings to find a USB Serial Converter or "other device" that has a yellow triangle next to it that indicates there is a driver error. Select that device, right click on it, then select "update driver".

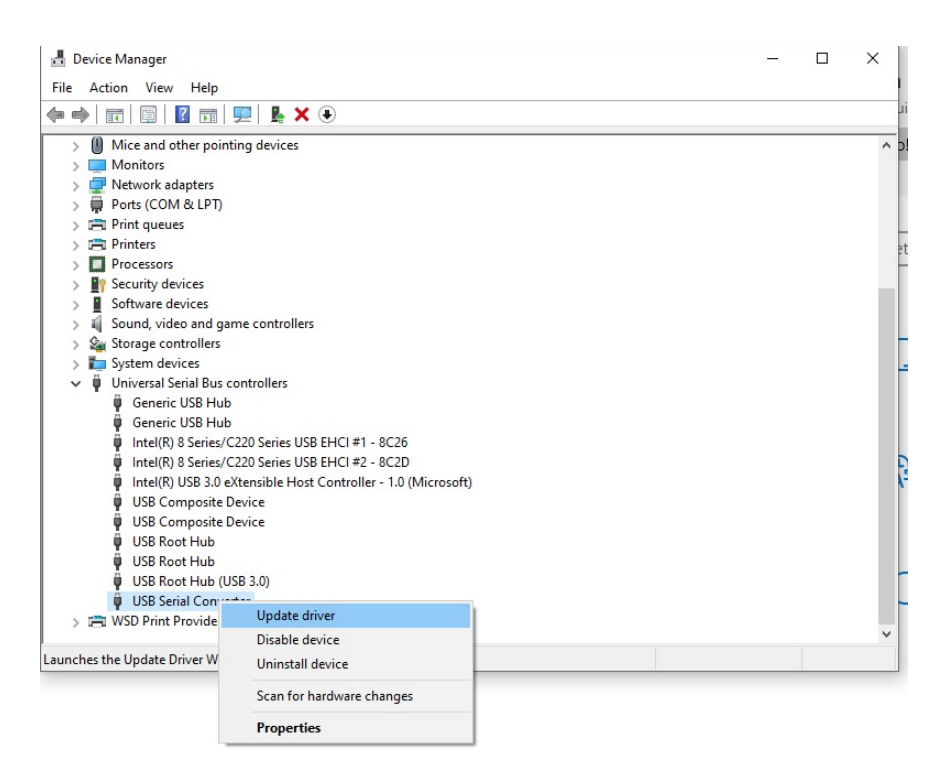

Step 3 – You should see a pop-up window that gives you two options of how you can search your computer for the updated driver, select "Browse my computer for drivers", "locate and install manually".

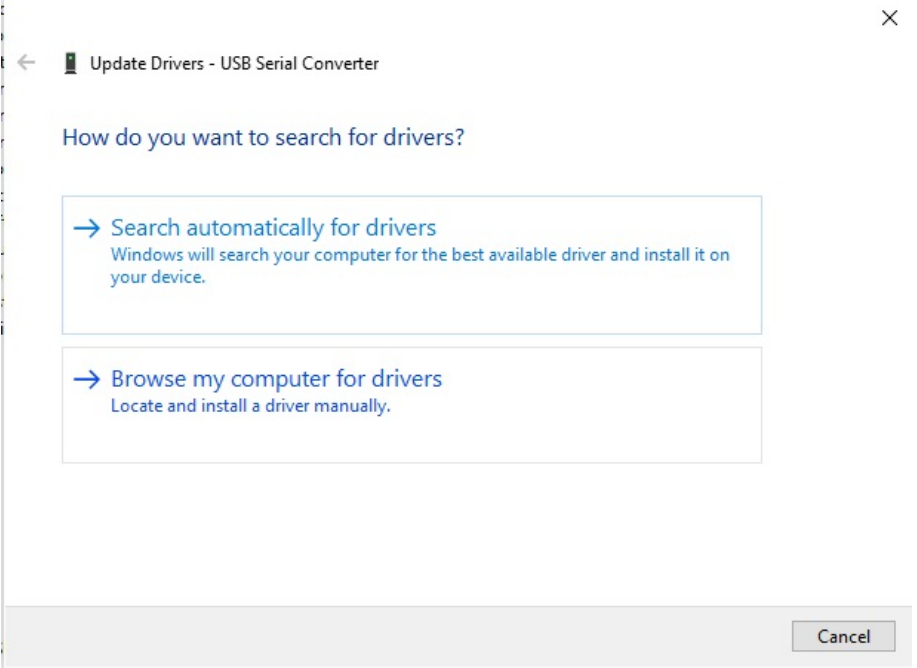

Step 4 - Your computer will show where the search has found a list of compatible drivers to choose from. We will then choose from a list of available drivers manually.

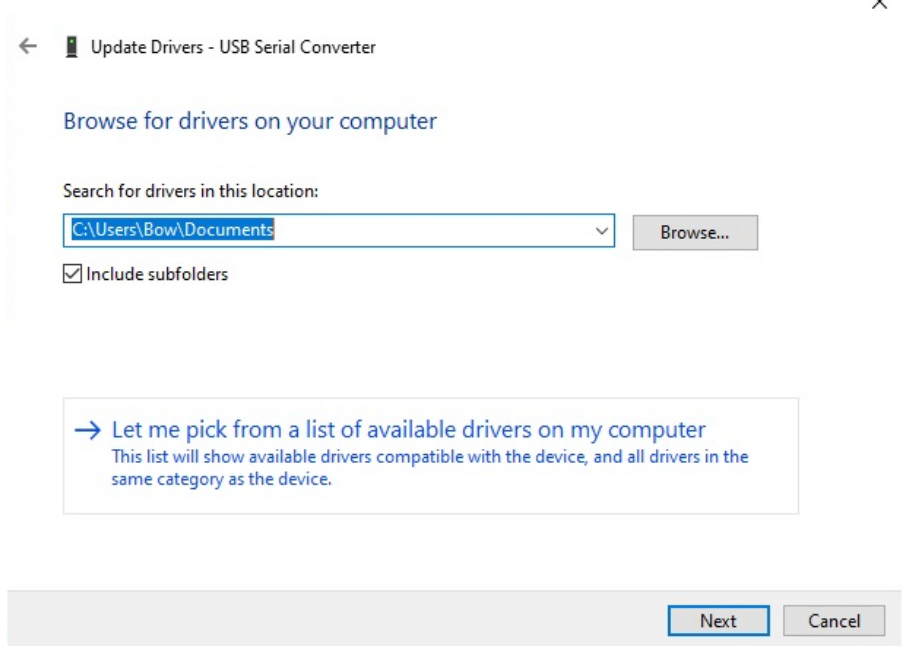

Step 5 - Select "FTDI" as the manufacturer of choice, then select "USB Serial Converter" from the list of models displayed. Then click "next" and the driver should update to the most current version which should be compatible with your computer's operating system.

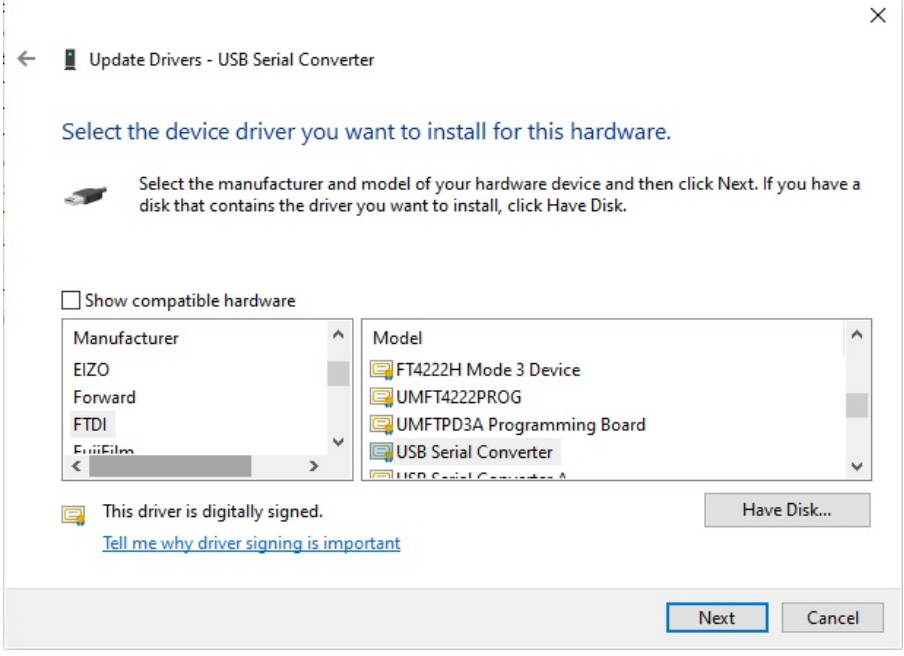

*Ashly Audio, 847 Holt Road, Webster, NY 14580-9103, USA Phone: (585) 872-0010* | *Fax: (585) 872-0739* | *Toll Free: (800) 828-6308* | *ashly.com ©Copyright 2022 Ashly Audio* | *All rights reserved* | *Ashly is a division of Jam Industries All images and trademarks contained herein are property of their respective owners*